# **ИСПОЛЬЗОВАНИЕ ПАКЕТА «ЖИВАЯ ГЕОМЕТРИЯ» НА УРОКАХ МАТЕМАТИКИ**

#### **Л.П. Мартиросян**

На уроках математики в средней школе при изучении геометрического материала может использоваться пакет «Живая геометрия», позволяющий ученикам познать строгость, красоту и многогранность мира геометрии. Рассмотрим примеры использования пакета «Живая геометрия» на уроках математики в 6 классе в процессе изучения нового материала.

### **Тема: Расстояние**

Учитель сопровождает объяснение темы демонстрацией примера [1, с. 70]. На экран выводится рисунок, на котором изображено озеро и дом лесника, и кнопка «Решение». Учитель предлагает ученикам определить, как проложить кратчайший путь от дома лесника к озеру. При этом учитель объясняет ученикам, что необходимо войти в «кнопочную» панель «Инструменты», выбрать кнопку «Циркуль» и провести окружность с центром в точке *О* (домик лесника). Постепенно растягивая окружность, пока она не достигнет озера, и щелкнув левой кнопкой мыши, ученики получают точку *М*, которая является точкой пересечения озера и окружности. После этого ученику нужно войти в «кнопочную» панель «Инструменты», нажать кнопку «Линейка», выбрать кнопку «Отрезок» и щелкнуть левой кнопкой мыши на точке *О* и точке *М*. Таким образом ученик получает отрезок *ОМ*, который и является кратчайшим расстоянием от дома лесника до озера. Далее учитель предлагает ученикам измерить расстояние от дома лесника до озера (отрезок *ОМ*). Для этого необходимо выделить щелчком левой клавиши мыши отрезок *ОМ* и войдя в меню «Измерения», выбрать команду «Длина». Нажав на кнопку «Решение», ученик получает возможность просмотра процесса решения задачи на экране (рис. 1).

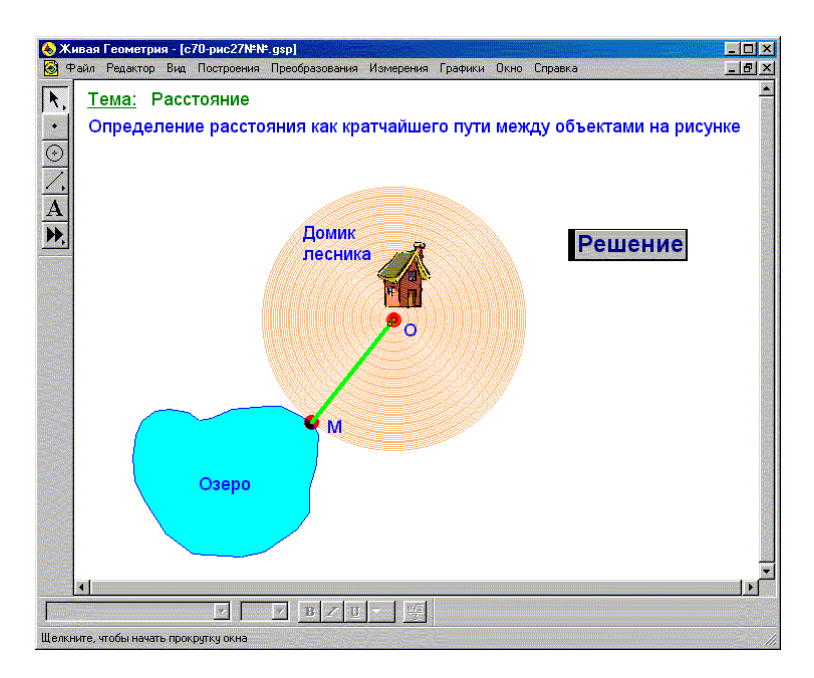

Рис. 1.

Таким образом, при объяснении этой темы ученики из слушателей и наблюдателей превращаются в непосредственных участников информационной деятельности. Это позволяет им не только судить о возможностях пакета «Живая геометрия», но и развивает интерес учащихся к возможностям этого пакета и решению задач с их использованием.

## **Тема: Две окружности на плоскости**

Еще одной темой, объяснение которой учитель сопровождает демонстрацией примера, является тема **«Две окружности на плоскости»** [1, с. 79].

На экране изображены две окружности, расположенные достаточно далеко друг от друга. Точка *О* – центр большей окружности, точка *Р* – центр меньшей (рис. 2).

Учитель объясняет ученику, что нужно выделить меньшую окружность, щелкнув левой клавишей мыши в любой точке окружности (кроме точек пересечения двух окружностей). Удерживая клавишу мыши, ученик перемещает меньшую окружность по направлению к большей, сближая тем самым центры окружностей. Сначала меньшая окружность целиком находится вне большей.

Учитель обращает внимание учеников на то, что в этом случае расстояние между центрами больше суммы радиусов (рис. 3).

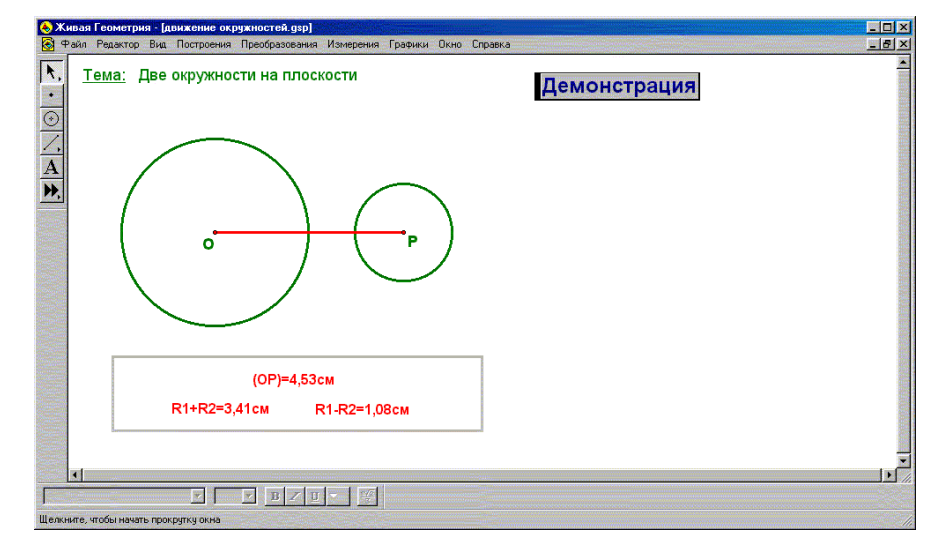

Рис. 2.

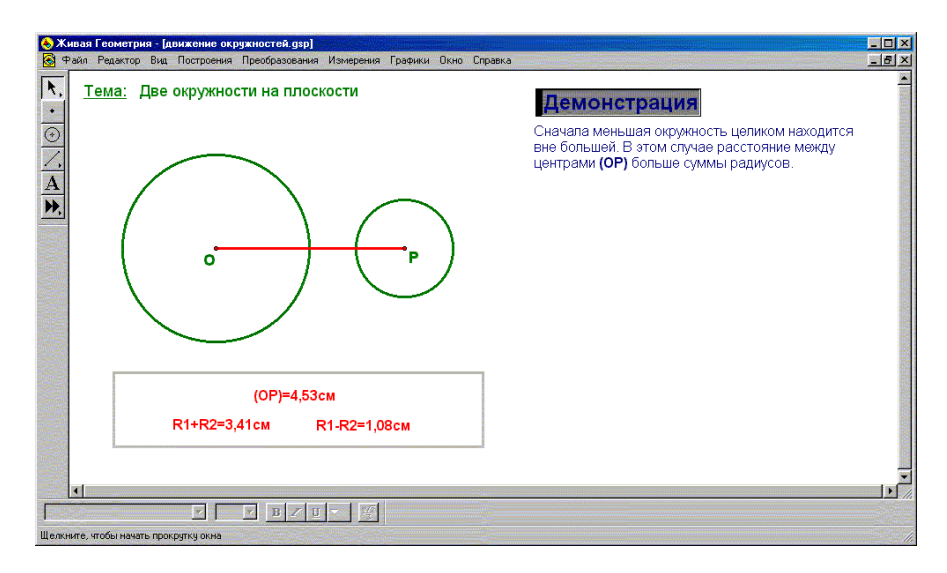

Рис. 3.

Затем окружности касаются друг друга. Учитель объясняет, что такое касание называется «внешним». Расстояние между центрами в этом случае равно сумме радиусов (рис. 4).

Если дальше сближать центры окружностей, то окружности будут пересекаться. В какой-то момент окружности снова будут касаться. На этот раз касание будет «внутренним» (рис. 5).

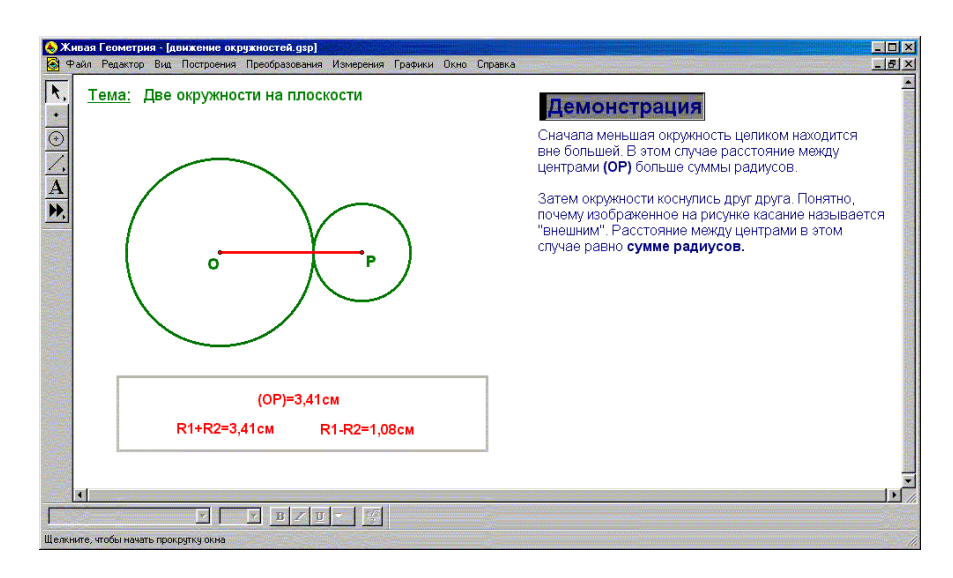

Рис. 4.

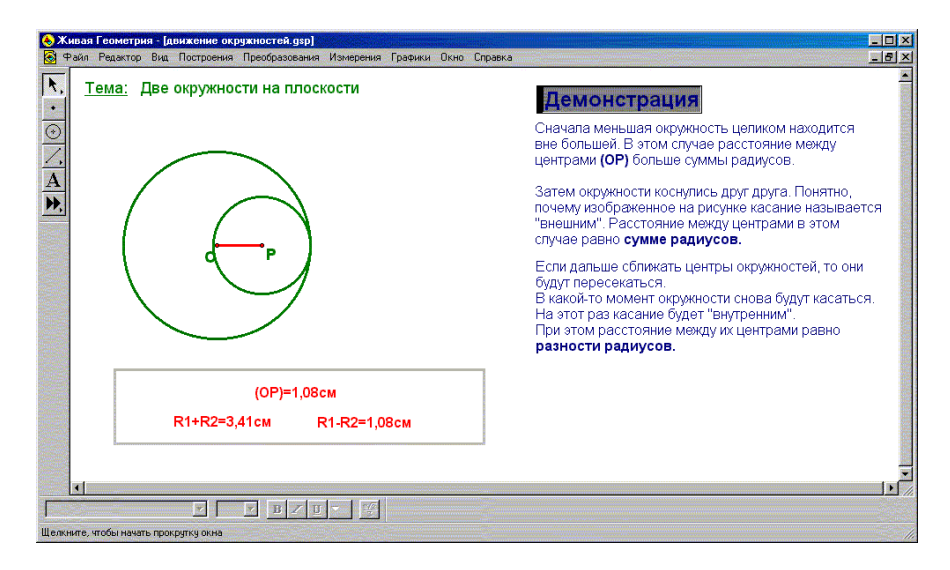

Рис. 5.

Сближая и дальше центры окружностей, ученик сможет пронаблюдать, как снова получились непересекающиеся окружности, но теперь меньшая из них целиком лежит внутри большей. Учитель акцентирует внимание учеников на том, что в случае, когда центры совпадают, окружности называют концентрическими (рис. 6).

Ученик имеет также возможность наблюдать весь процесс на экране, нажав на кнопку «Демонстрация». При этом ученики по результатам эксперимента судят о возможностях пакета «Живая геометрия». Далее учитель предлагает ученикам поработать самостоятельно в режиме эксперимента и понаблюдать за происходящими изменениями. Затем учитель предлагает ученикам самостоятельно проделать всевозможные перемещения окружностей, констатируя каждый раз (как это получается на экране) конкретное взаимное расположение двух окружностей.

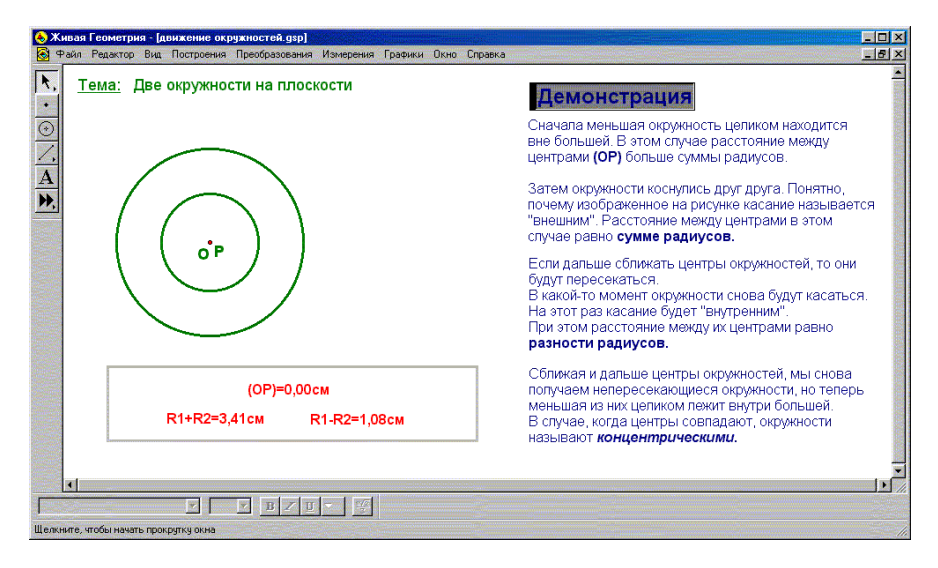

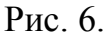

#### **Тема: Прямоугольные координаты на плоскости**

Учитель представляет изучение темы [1, с. 293], используя возможности пакета «Живая геометрия.

На экран выводится название темы, прямоугольная система координат и кнопка «Демонстрация». Нажав на кнопку «Демонстрация», ученики получают возможность увидеть на экране пошаговую демонстрацию определения положения точки на координатной плоскости (рис. 7).

Далее ученику предлагается на экране демонстрация следующей **задачи**. На экран выводится прямоугольная система координат, а также две кнопки с указанием координат некоторой точки и тех же координат, записанных в обратном порядке.

Нажатие на кнопку отображает соответствующую точку на координатной плоскости. Нажимая на эти кнопки, ученик убеждается, что получаются разные точки.

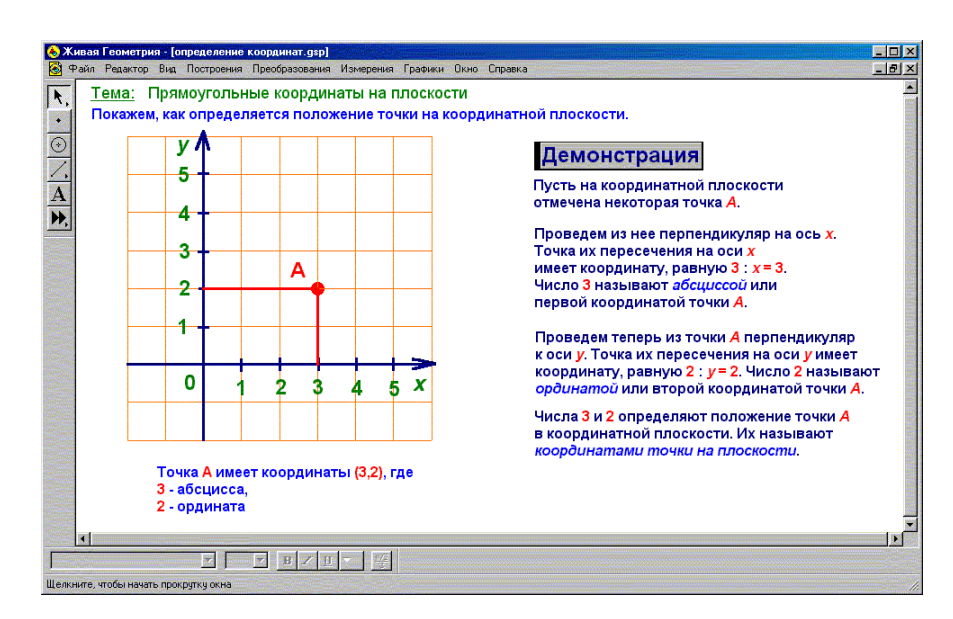

Рис. 7.

## **Тема: Построение треугольника**

Объяснение темы [1, с. 303] учитель проводит, используя возможности пакета «Живая геометрия». На экран выводится название темы и кнопка «Демонстрация». Учитель объясняет ученикам, что, нажав на кнопку «Демонстрация», они получают возможность наблюдать процесс построения треугольника на экране (рис. 8).

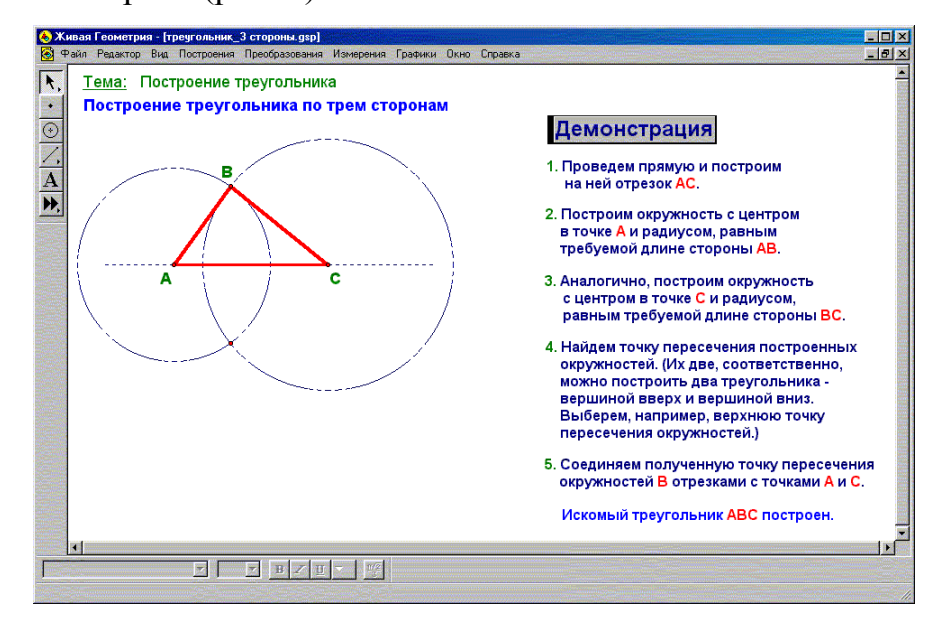

Рис. 8.

Далее учитель обращает внимание ученика на то, что построить заданный треугольник можно следующим образом. Провести прямую и отложить на ней циркулем отрезок *А*1*С*1, равный отрезку *АС*. Измерив циркулем сторону *АВ* и поместив ножку циркуля в точку *А*1, провести окружность этим радиусом. Третья вершина треугольника находится где-то на этой окружности. Теперь нужно измерить циркулем сторону *ВС* и этим радиусом провести окружность с центром в точке *С*1. На экране видно, что окружности пересеклись в двух точках, одной из которых является *В*1. Соединив построенные точки, можно получить треугольник *А*1*В*1*С*1.

Учитель предлагает ученику на экране новый способ построения треугольника. Провести прямую и отложить на ней циркулем отрезок *А*1*С*1, равный *АС*. Построить на стороне *А*1*С*1 с вершиной в точке *А*1 угол, равный углу *А*. Точка пересечения второй стороны угла с окружностью и есть искомая вершина *В*1. Соединив точку *В*1 с точкой *С*1 мы получим треугольник *А*1*В*1*С*1, равный треугольнику *АВС* (рис. 9).

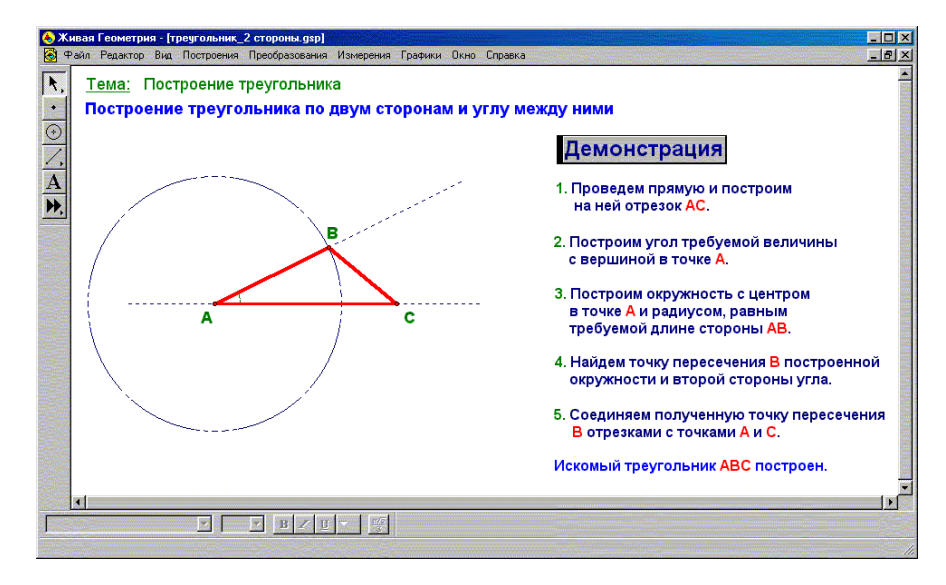

Рис. 9.

Таким образом, рассмотрены примеры использования пакета «Живая геометрия» на уроках математики в 6 классе в процессе изучения нового материала.

## **Литература**

1. Математика: 6 класс: Учебник для общеобразовательных учебных заведений / Г.В. Дорофеев, С.Б. Суворова, И.Ф. Шарыгин и др.; под ред. Г.В. Дорофеева, И.Ф. Шарыгина. М.: Дрофа, 1995.